Proceso para paso de contenidos de SAVIO tradicional al nuevo SAVIO

**I 83 68 68** 

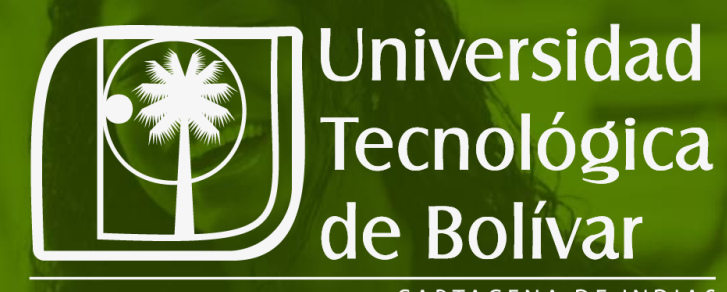

CARTAGENA DE INDIAS

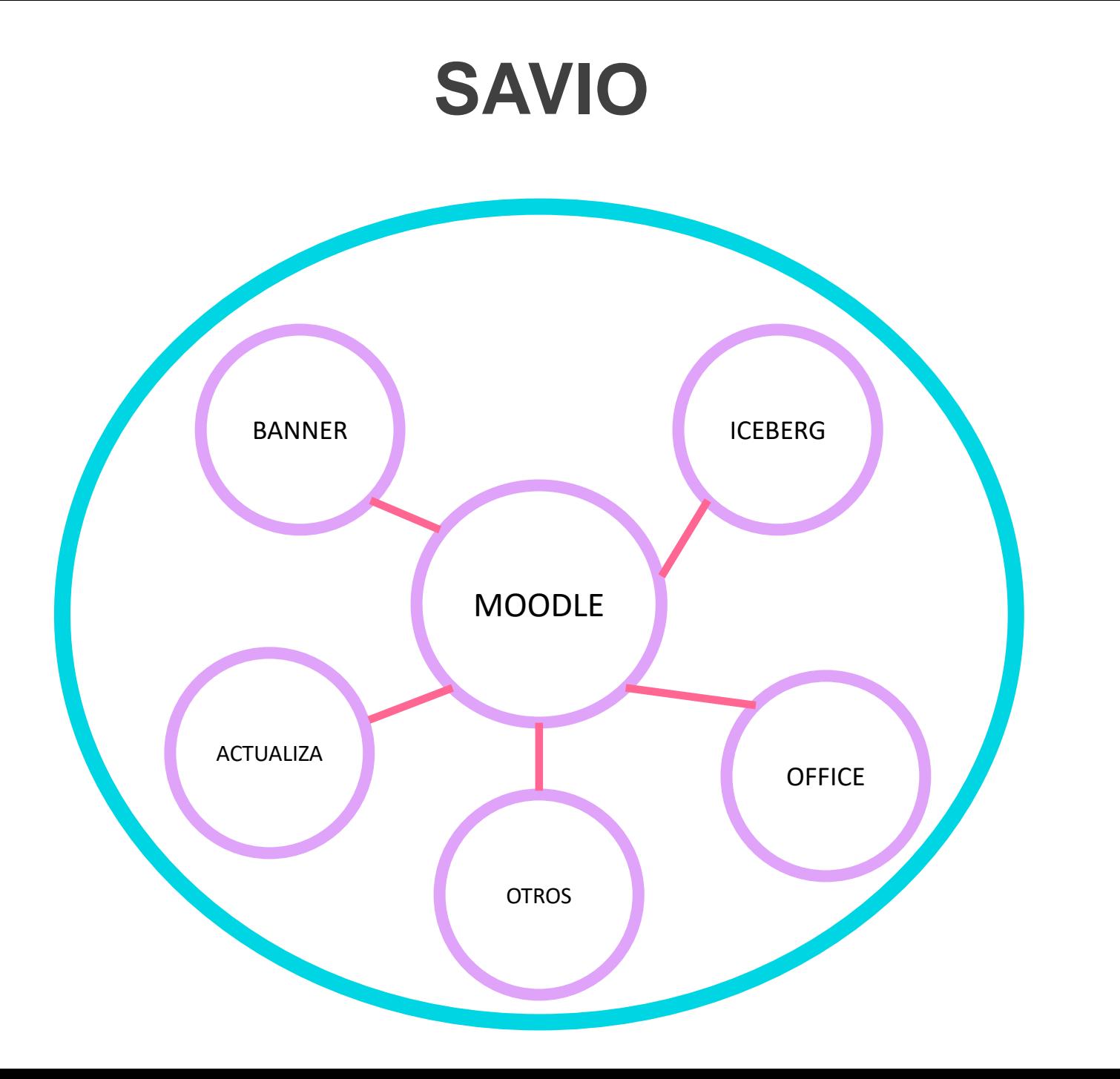

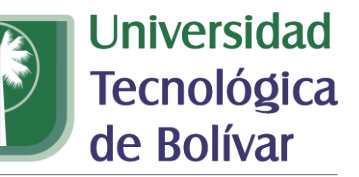

# **Proceso para paso de contenidos de SAVIO tradicional al nuevo SAVIO**

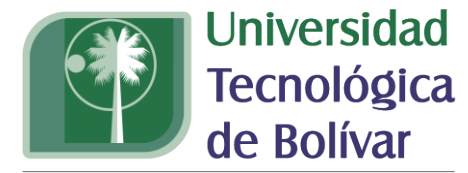

CARTAGENA DE INDIAS

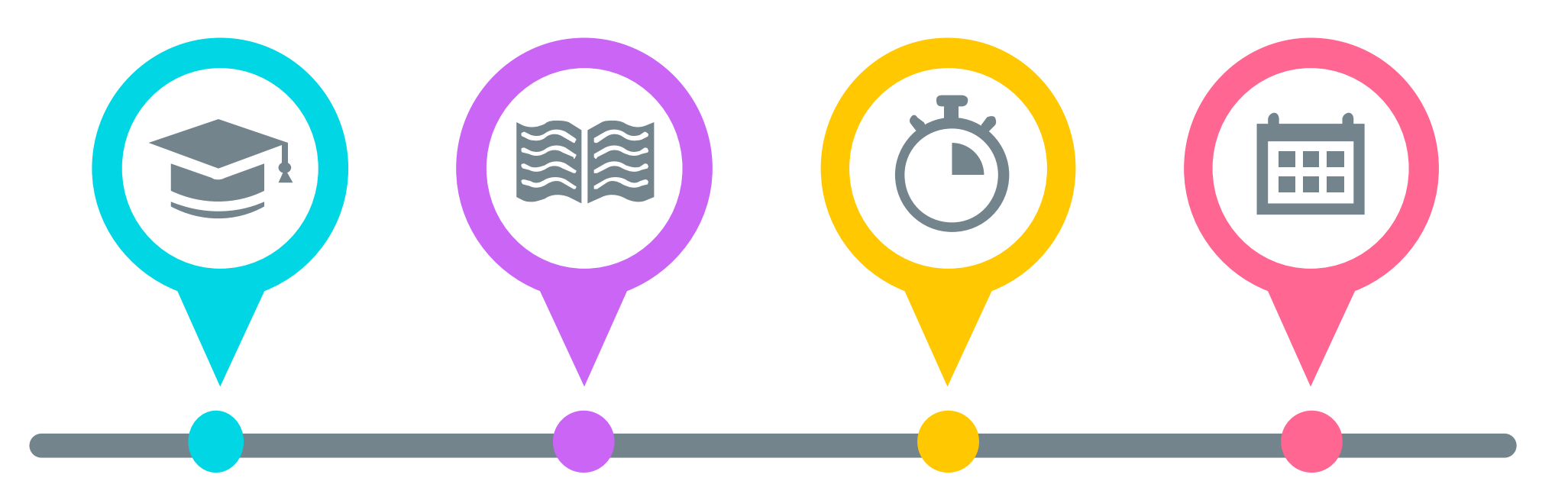

#### **Crear Semilla**

*Disponibilizar un curso para poder replicar su contenido a cursos propios o compartir contenido.* 

#### **Crear contenido (Consideraciones)**

*Como se debe cargar contenido para evitar errores.*

#### **Importar semilla a cursos**

*Como importar el contenido creado en las semillas a cursos propios.*

### **Banco de preguntas**

*Importar banco de preguntas de SAVIO Tradicional al Nuevo SAVIO.*

# **Proceso para paso de contenidos de SAVIO tradicional al nuevo SAVIO**

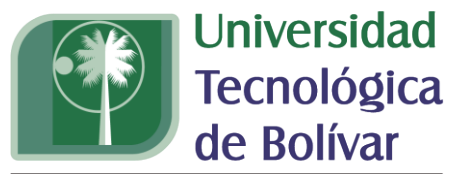

CARTAGENA DE INDIAS

#### **Banco de preguntas**

- *Exportar banco desde SAVIO tradicional.*
- *Importar al banco del nuevo SAVIO.*

#### **Importar contenidos desde semillas**

- *Localizar cursos.*
- *Importar contenido.*
- *Configuración curso*

*(visibilidad, fecha).*

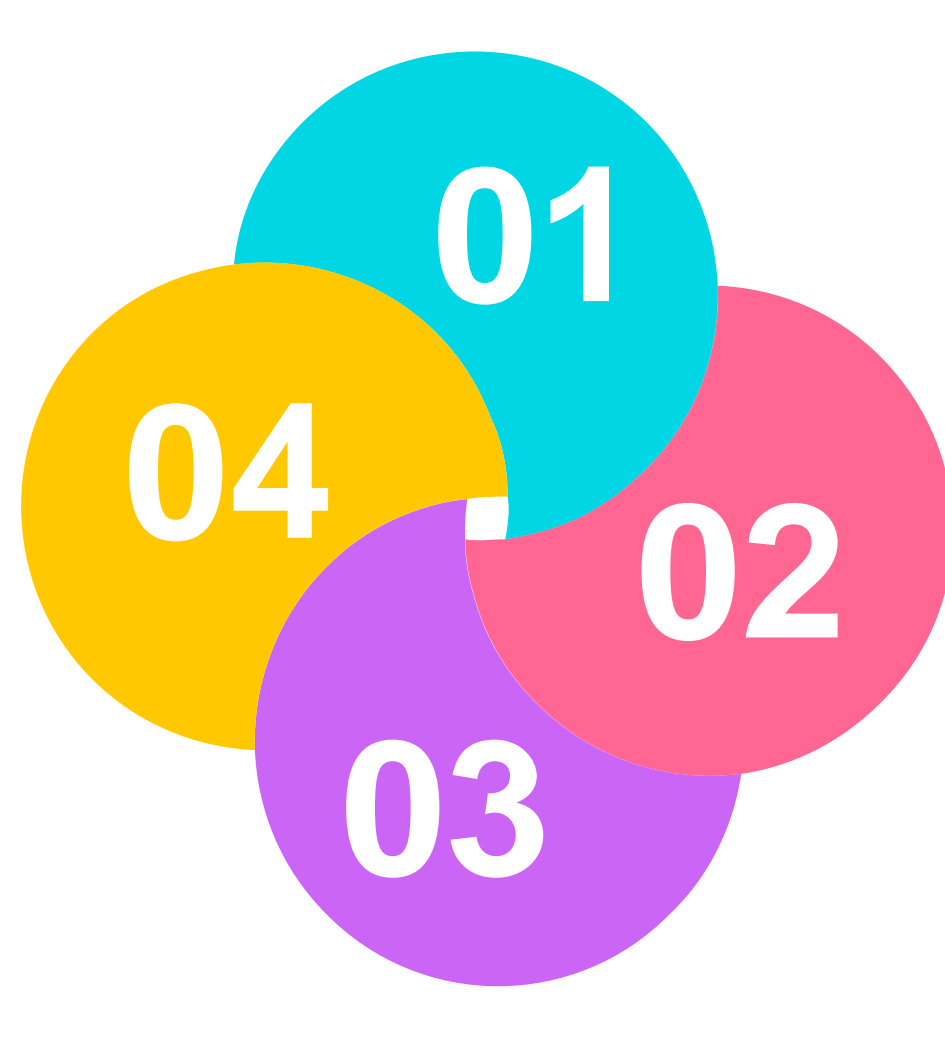

#### **Crear semillas**

- *Ubicar categoría.*
- *Crear curso semilla.*
- *Importar lineamientos.*
- *Matricular colabores*

#### **Crear contenido**

- *Trabajo con los* 

*lineamientos.*

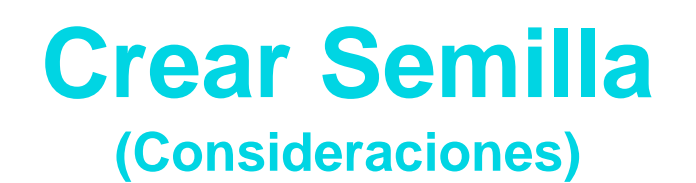

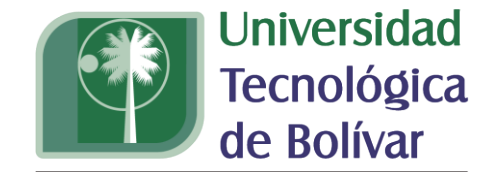

## **Ubicación de categoría semilla**

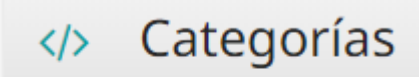

**VER CATEGORÍAS** 

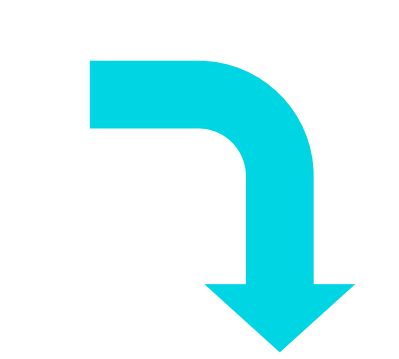

Ingresar a la categoría semilla de la facultad correspondiente.

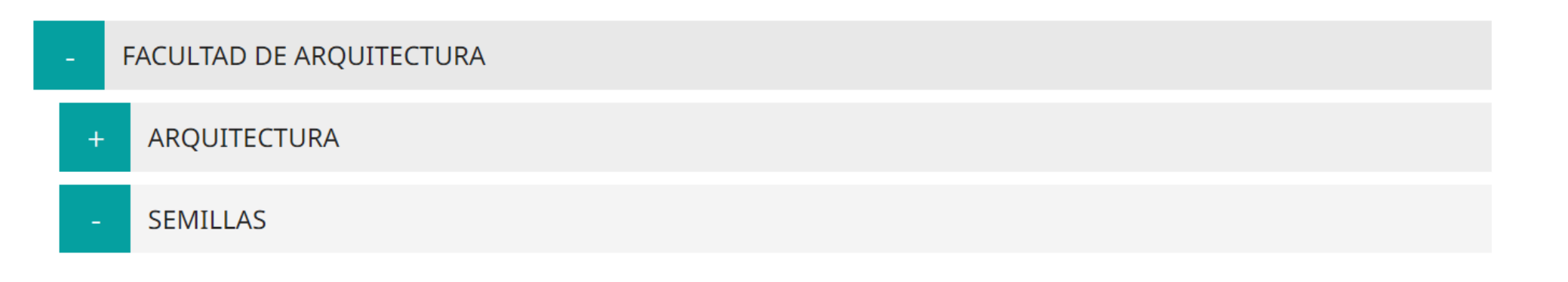

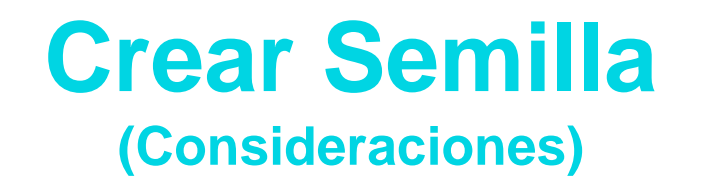

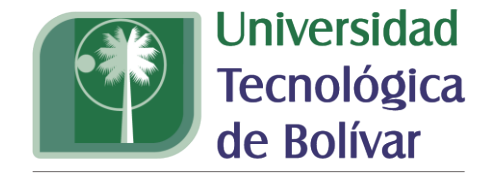

## **Estructura de nombre de semilla en SAVIO**

#### *SEMILLA [NOMBRE\_MATERIA] [COD\_MATERIA] [COD\_PROFESOR]*

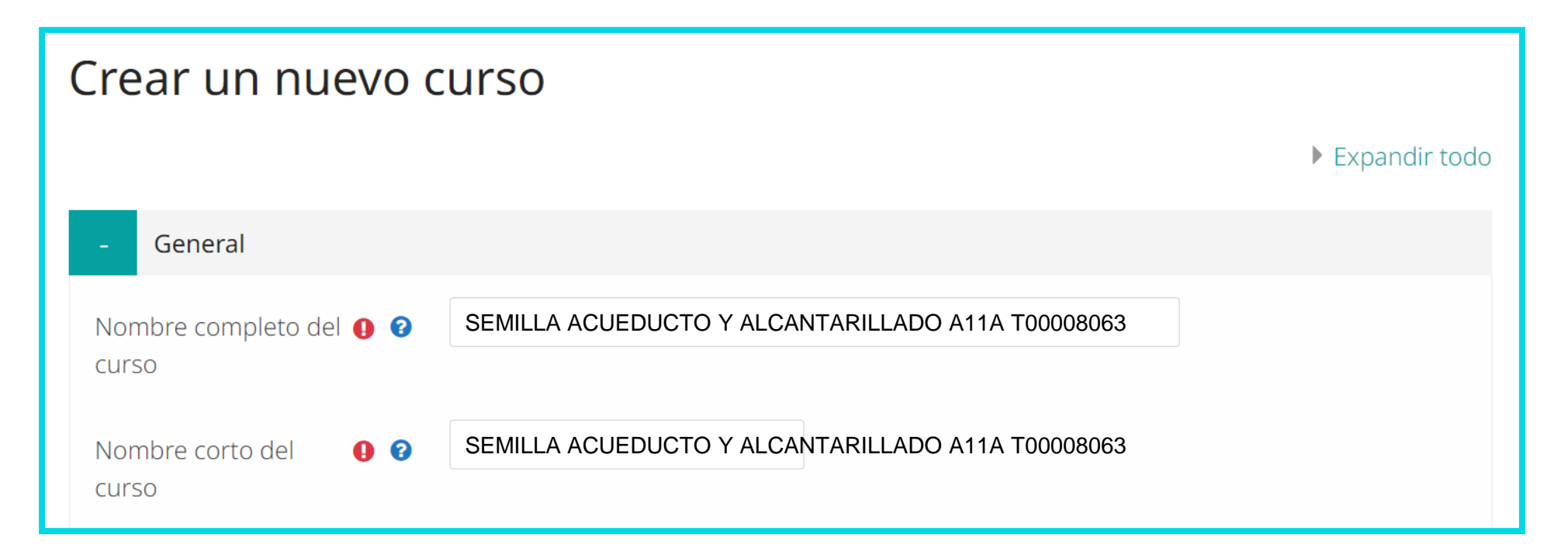

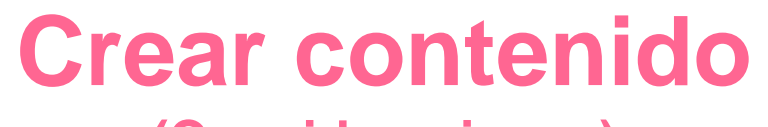

**(Consideraciones)**

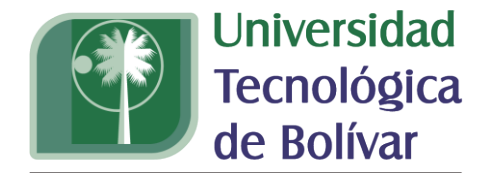

CARTAGENA DE INDIAS

## **Utilización de etiquetas HTML**

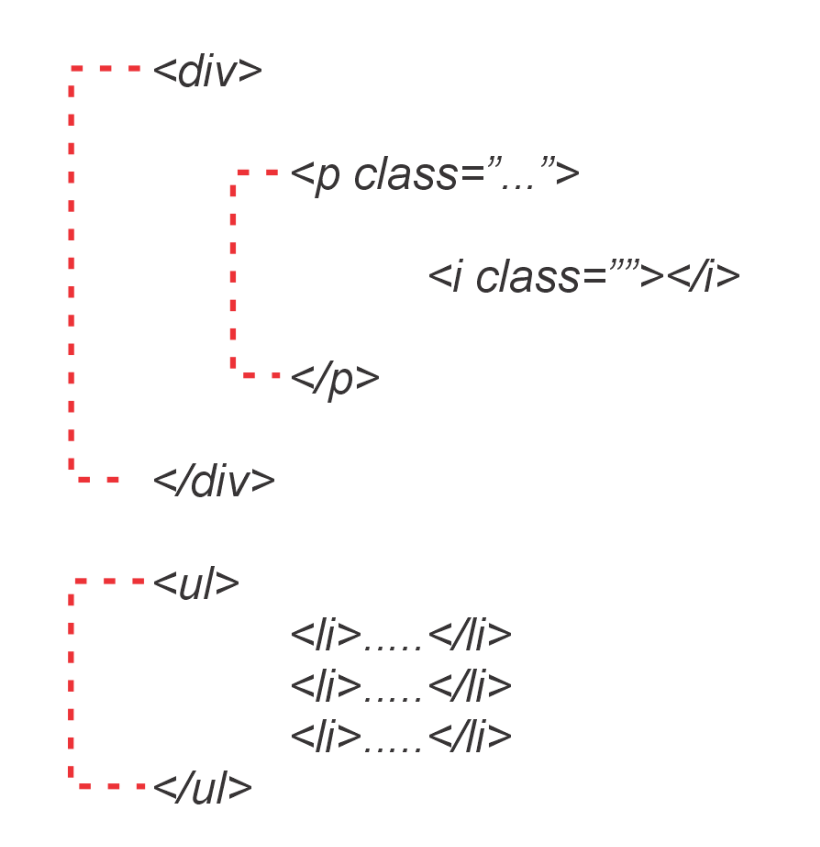

Verificar el estado de las Etiquetas HTML

# **Importar contenido desde semilla**

**(Consideraciones)**

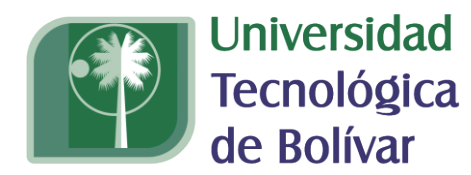

CARTAGENA DE INDIAS

## **Solo pueden importar el contenido de la semilla, el creador de la semilla y los profesores matriculados.**

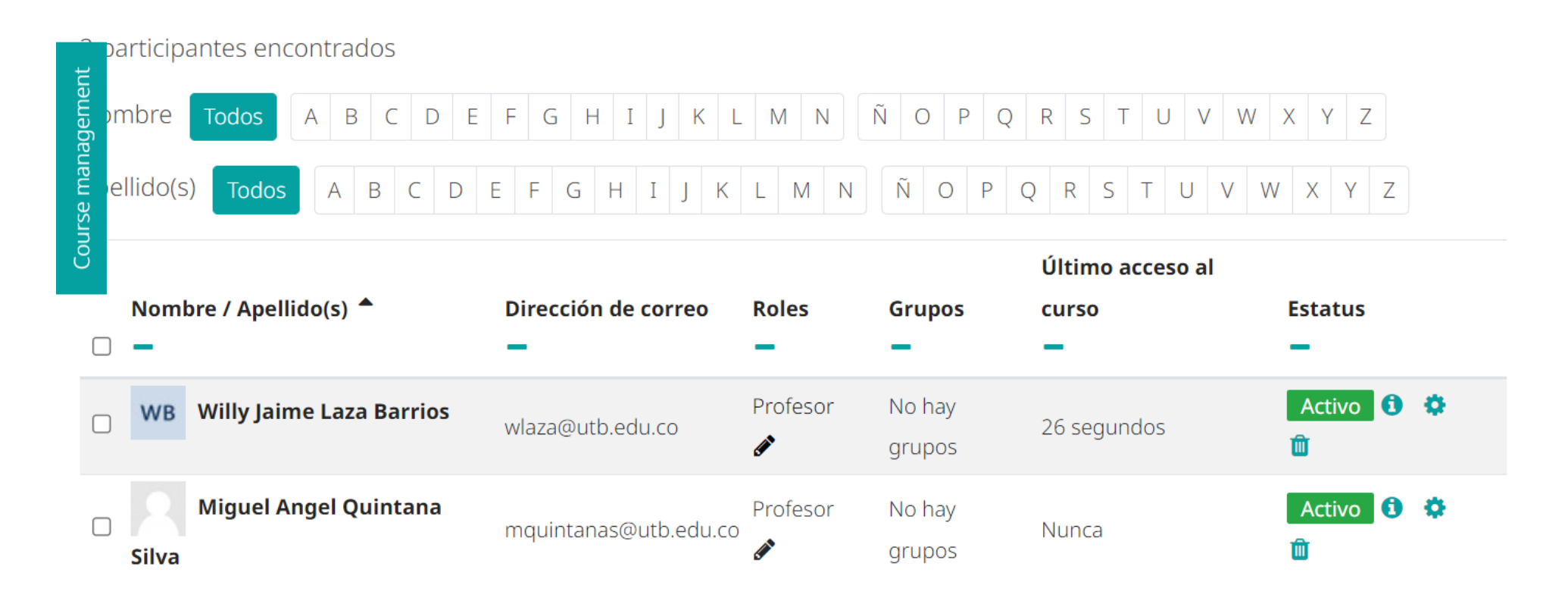

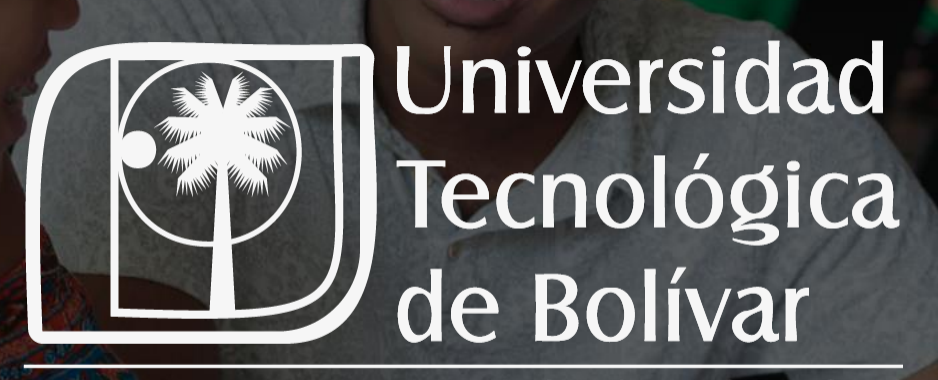